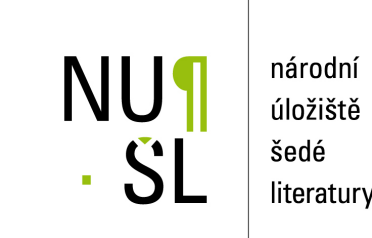

literatury

# **Manuál pro vkládání a editaci dat v systému Invenio**

Frantíková, Bohdana; Pejšová, Petra; Charvátová, Michaela 2011 Dostupný z <http://www.nusl.cz/ntk/nusl-111513>

Dílo je chráněno podle autorského zákona č. 121/2000 Sb. Licence Creative Commons Uveďte autora-Zachovejte licenci 3.0 Česko

Tento dokument byl stažen z Národního úložiště šedé literatury (NUŠL). Datum stažení: 18.05.2024

Další dokumenty můžete najít prostřednictvím vyhledávacího rozhraní [nusl.cz](http://www.nusl.cz) .

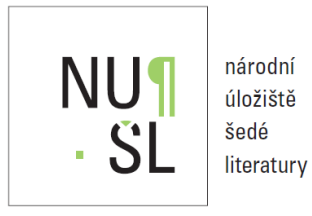

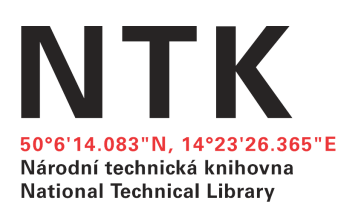

# MANUÁL PRO VKLÁDÁNÍ A EDITACI DAT V SYSTÉMU CDS INVENIO

Kolektiv autorů: Bc. Bohdana Frantíková PhDr. Petra Pejšová

Praha 2011 Národní technická knihovna

# MANUÁL PRO VKLÁDÁNÍ A EDITACI DAT V SYSTÉMU CDS INVENIO

# Obsah:

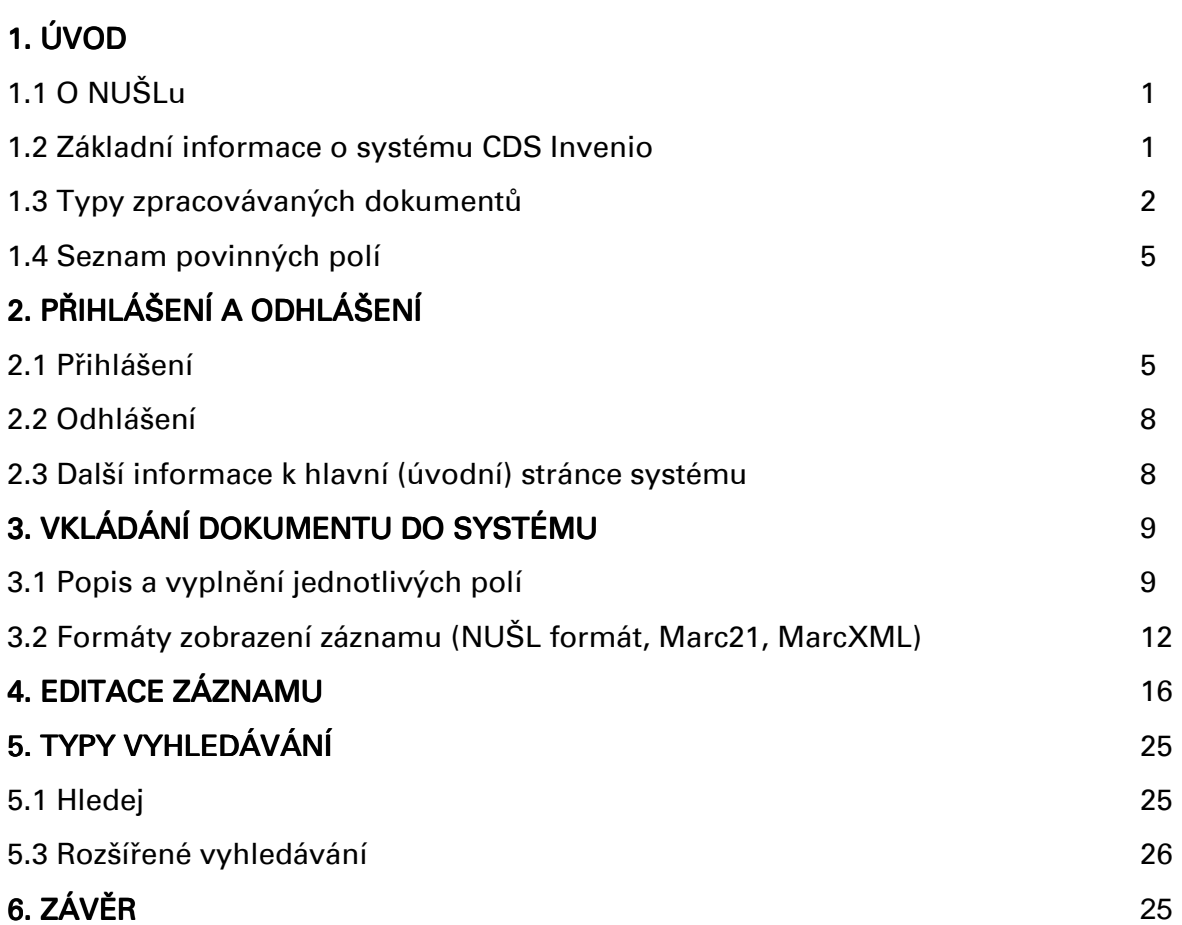

# 1. ÚVOD

# 1.1 O NUŠLu 1.1 O NUŠLu

Národní technická knihovna je společně s Vysokou školou ekonomickou v Praze řešitelem projektu podporovaného Ministerstvem kultury "Digitální knihovna pro šedou literaturu funkční model a pilotní realizace". V rámci projektu řeší otázku budování Národního úložiště šedé literatury (NUŠL). Databáze NUŠL obsahuje záznamy tzv. šedé literatury. Dokumenty jsou zpracovávány a jejich plné texty jsou ukládány do systému CDS Invenio.

# 1.2 Základní informace o systému CDS Invenio

CDS Invenio je softwarový systém vyvíjený institucemi CERN a EPFL (École Polytechnique Fédérale de Lausanne) pro tvorbu digitálních knihoven z oblasti Open Source, tzn. že je možné ho volně instalovat, používat i upravovat. CERN nabízí k CDS Inveniu podporu zdarma, pokud jde o jednotlivé dotazy a bugy (chyby ve zdrojovém kódu). Mezi placené služby, které CERN nabízí patří instalace, speciální konfigurace apod.

CDS Invenio je lokalizováno do 18 jazyků a je využíváno různými institucemi v mnoha zemích světa.

CDS Invenio (http://cdsware.cern.ch/invenio/index.html) lze využít jako knihovní systém, nebo jako institucionální repozitář, nebo obecně jako "Document Management" řešení.

V našem případě využíváme tento systém pro repozitář šedé literatury v rámci projektu NUŠL.

CDS Invenio umožňuje spravovat velké repozitáře digitálních objektů téměř libovolného formátu (fulltextů stejně jako multimédií) a umožňuje velkokapacitní OAI harvestování.

Navzdory komplexnosti služeb si CDS Invenio zachovává rychlost, user-friendly rozhranní i značnou variabilitu nastavení díky své modulární architektuře.

V současnosti používáme verzi 0.99 a během 2-3 měsíců se očekává zveřejnění verze 1.0.

# Další knihovnické informace:

- metadatové formáty jsou v systému reprezentovány ve formátu MARC 21
- metadatový formát je možné vytvořit dle potřeb dané instituce a téměř automaticky na něj konvertovat různé harvestované metadatové formáty
- možnosti prohledávání (fulltextové, metadatové, atd.)
- záznamy lze řadit podle různých kritérií (citace, impact faktor, atd.)
- uživatel si po registraci může zakládat vlastní sbírky (košíky), dostávat upozornění na nové dokumenty, účastnit se diskuse, komentovat dokumenty, sledovat statistiky apod.

# 1.3 Typy zpracovávaných dokumentů

Při tvorbě typologie dokumentů pro NUŠL jsme vycházeli z typologií systémů GreyNet, ASEP, RIV a pracovní verze typologie OpenSIGLE. Při analýze seznamu typů dokumentů jsme zjistili, že se do těchto typologií promítají různá hlediska jako jsou události (uspořádání, organizace), akce (konference, projev), forma (podání - oznámení, zpracování - překlad, výstup), obsah (politické dokumenty, právní texty), místa (tuzemské, zahraniční), typ formátu (e-text, číselná data) apod. Proto jsme se rozhodli, že vytvoříme typologii, která bude strukturovaná do více úrovní, abychom mohli lépe vyjádřit jednotlivá hlediska. Podrobné informace o typologii dokumentu naleznete na adrese nusl.techlib.cz v sekci Typologie.

Předpokládáme další vývoj typologie na základě změn prostředí v oblasti šedé literatury.

#### Druhy dokumentu:

#### Vysokoškolské kvalifikační práce

Bakalářské Diplomové Rigorózní Disertační Habilitační

## Studiiní materiály

Učební osnovy Otázky ke zkouškám Záznamy z přednášek Učební texty

## Zprávy

Výzkumné Výroční Závěrečné Technické Z průzkumů

# Autorské práce

Preprinty Reprinty Referáty

# Firemní literatura

Výroční zprávy Katalogy výrobků Návody

#### Konferenční materiály

Postery Příspěvky z konferencí Sborníky Programy

# 1.4. Seznam povinných a nepovinných polí v systému CDS Invenio

# Seznam povinných polí pro všechny typy dokumentů:

Identifikátor Název Název v anglickém jazyce Autor Datum vytvoření zdroje Předmět NUŠL typ dokumentu Jazyk dokumentu Autorská práva Omezení přístupu Název instituce Kontaktní informace

## Povinná pole specifická pro Konferenční materiály

Název konference/akce Místo konání konference/akce Datum nebo rozmezí konání konference/akce

## Povinná pole specifická pro Vysokoškolské kvalifikační práce

Akademický titul Typ studia Studijní obor Instituce přidělující titul Datum obhajoby

# 2. PŘIHLÁŠENÍ A ODHLÁŠENÍ

# 2.1 Přihlášení do systému 2.1 Přihlášení do systému

Do repozitáře NUŠL můžete přistupovat přes tato internetové rozhraní: Firefox, Chrome, Opera, atd. kromě prohlížeče Internet Explorer (při použití tohoto rozhraní se záznamy se pak neukládají do CDS Invenia). Pro přihlášení do systému CDS Invenio je potřeba znát webovou adresu systému, dále uživatelské jméno a heslo, které přiděluje administrátor systému. Webová adresa je: http://invenio.ntkcz.cz/

Po zadání webové adresy se Vám zobrazí hlavní (úvodní) stránka systému. Na této stránce naleznete v horním pravém rohu tlačítko přihlásit.

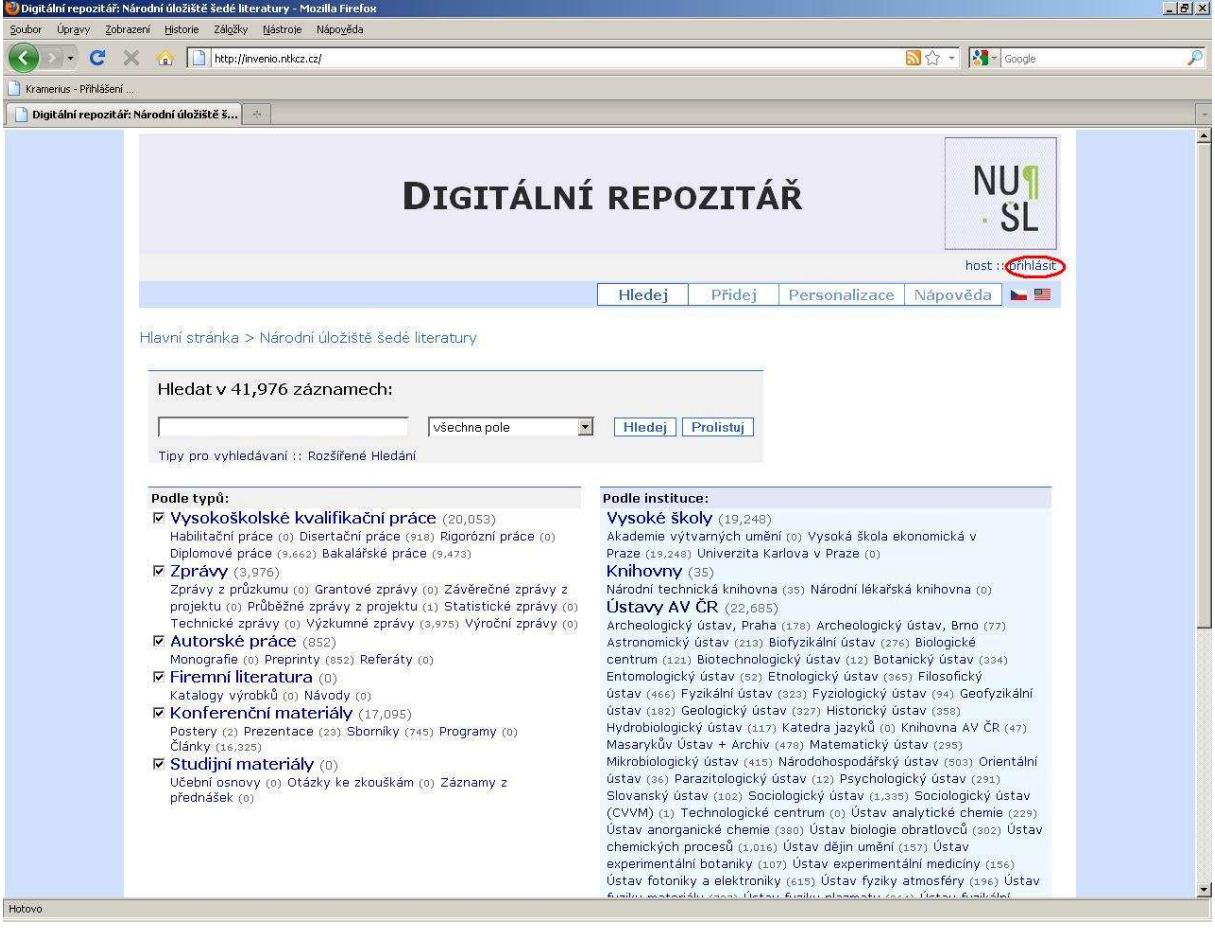

Po stisknutí tohoto tlačítka se Vám zobrazí obrazovka pro přihlášení do Systému.<br>DDigitální repozitář: Login - Mozilla Firefox

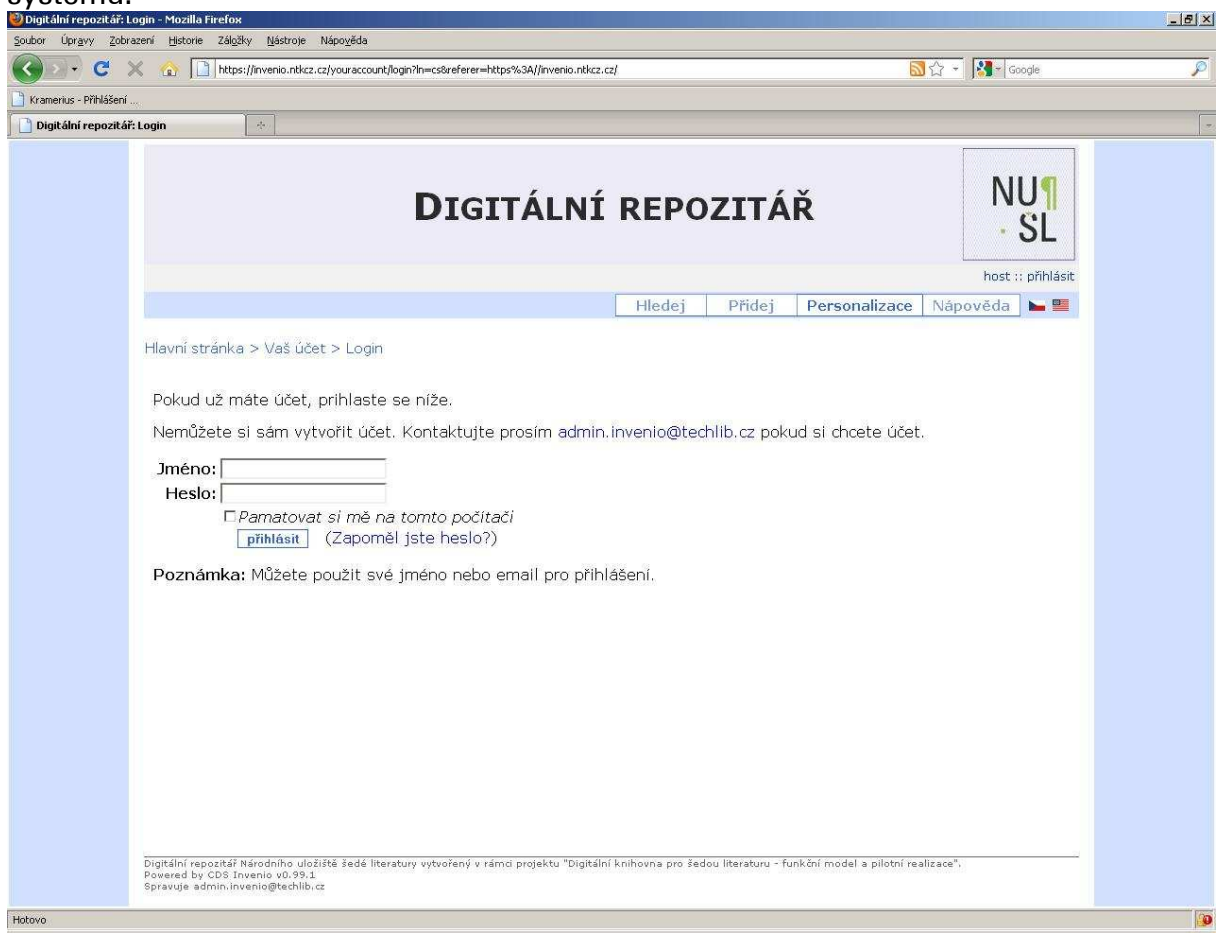

#### Pro přihlášení do systému musíte:

- 1. do pole *Username* vyplnit své přihlašovací jméno
- 2. do pole Password zapíšete své heslo
- 3. pod přihlašovacím jménem a heslem můžete označit možnost Remember login on this computer, proto, aby si Váš počítač zapamatoval vaše heslo
- 4. klikneme na tlačítko *přihlásit* a dostanete se zpět na úvodní obrazovku systému, tentokrát již ne jako host, ale pod vašim přihlašovacím jménem

# 2.2 Odhlášení ze svstému

Pro odhlášení ze systému kliknete na tlačítko odhlásit v pravém horním rohu základní obrazovky.

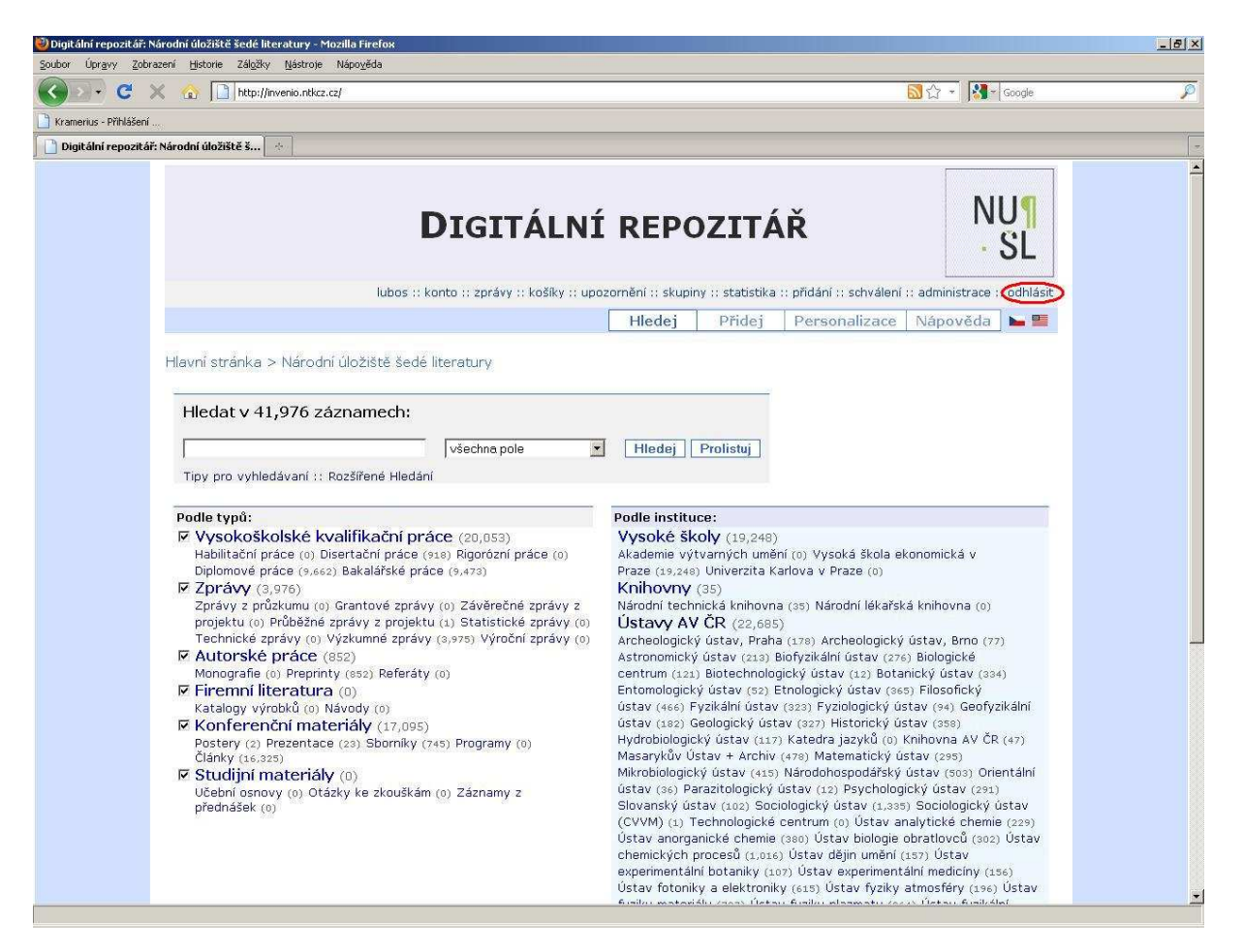

# 2.3 Další informace k hlavní stránce systému

#### Tlačítka umístěná v pravé horní části obrazovky:

košíky

konto

skupiny – možnost vytváření skupin uživatelů s podobnými zájmy

zprávy – tyto skupiny si pak mohou mezi sebou posílat vzkazy (mohou přes tento příkaz mezi sebou komunikovat)

upozornění – upozornění, že se v systému objevil dokument tématický podobný tomu, což jste již vyhledávali

statistika – funkce přístupná pouze pro administrátora systému

přidání

schválení – funkce, která zatím není v naši instalaci CDS Invenia nastavená, jedná se o možnost rozlišení práv zpracovatelů, a to, že jeden knihovník záznam zpracovává a jiný ho schvaluje

administrace – kliknutím na toto tlačítko, se vám zobrazí výčet modulů, ve kterých můžete pracovat

# 3. VKLÁDÁNÍ DOKUMENTU DO SYSTÉMU

Pro vkládání dokumentu (dat) do systému musíte stisknout tlačítko Přidej a následně zvolíte typ dokumentu, který chcete zpracovávat, např. Konferenční materiály.

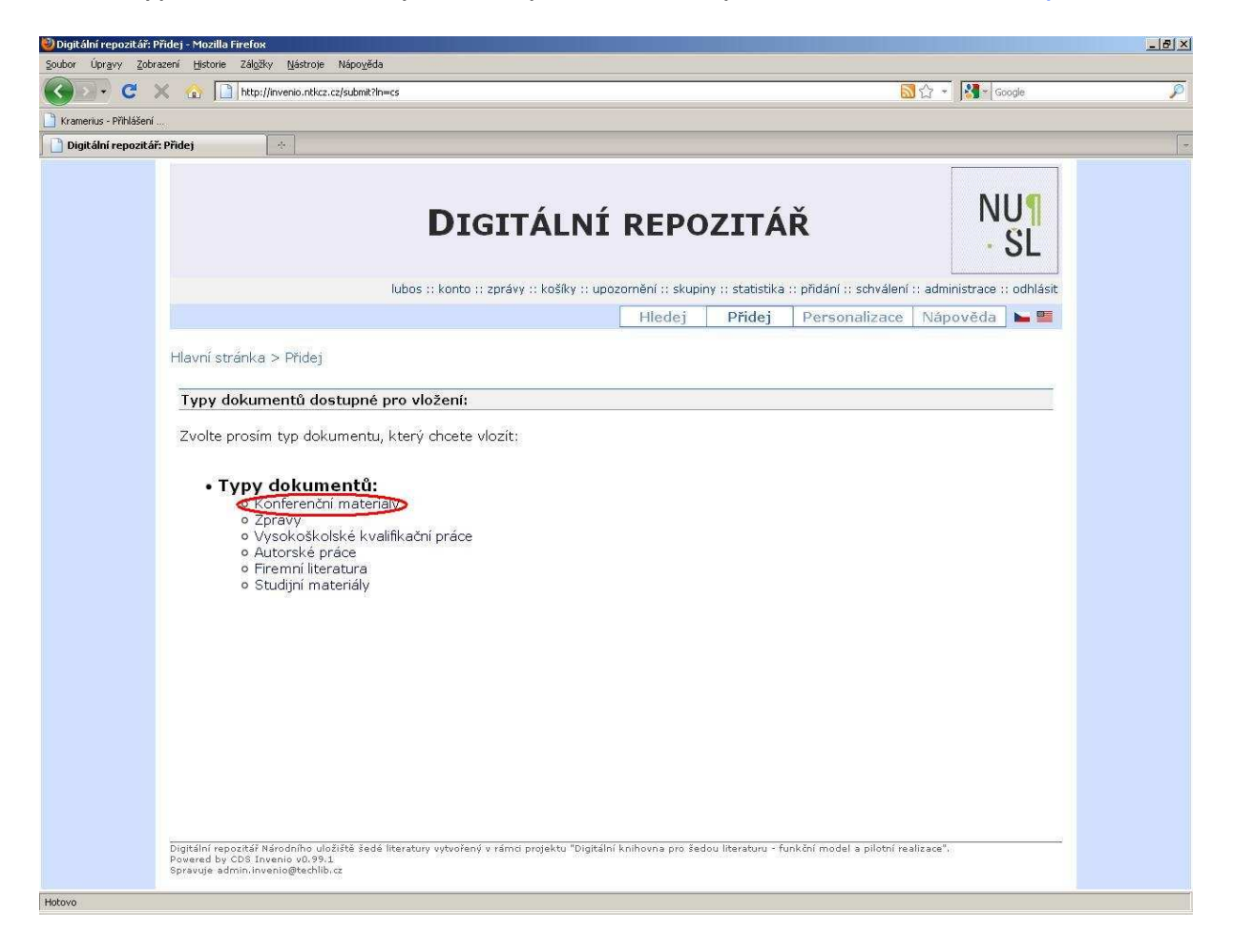

Označíte si konkrétní typ dokumentu, např. Příspěvek z konference a kliknete na tlačítko Vložit nový záznam.

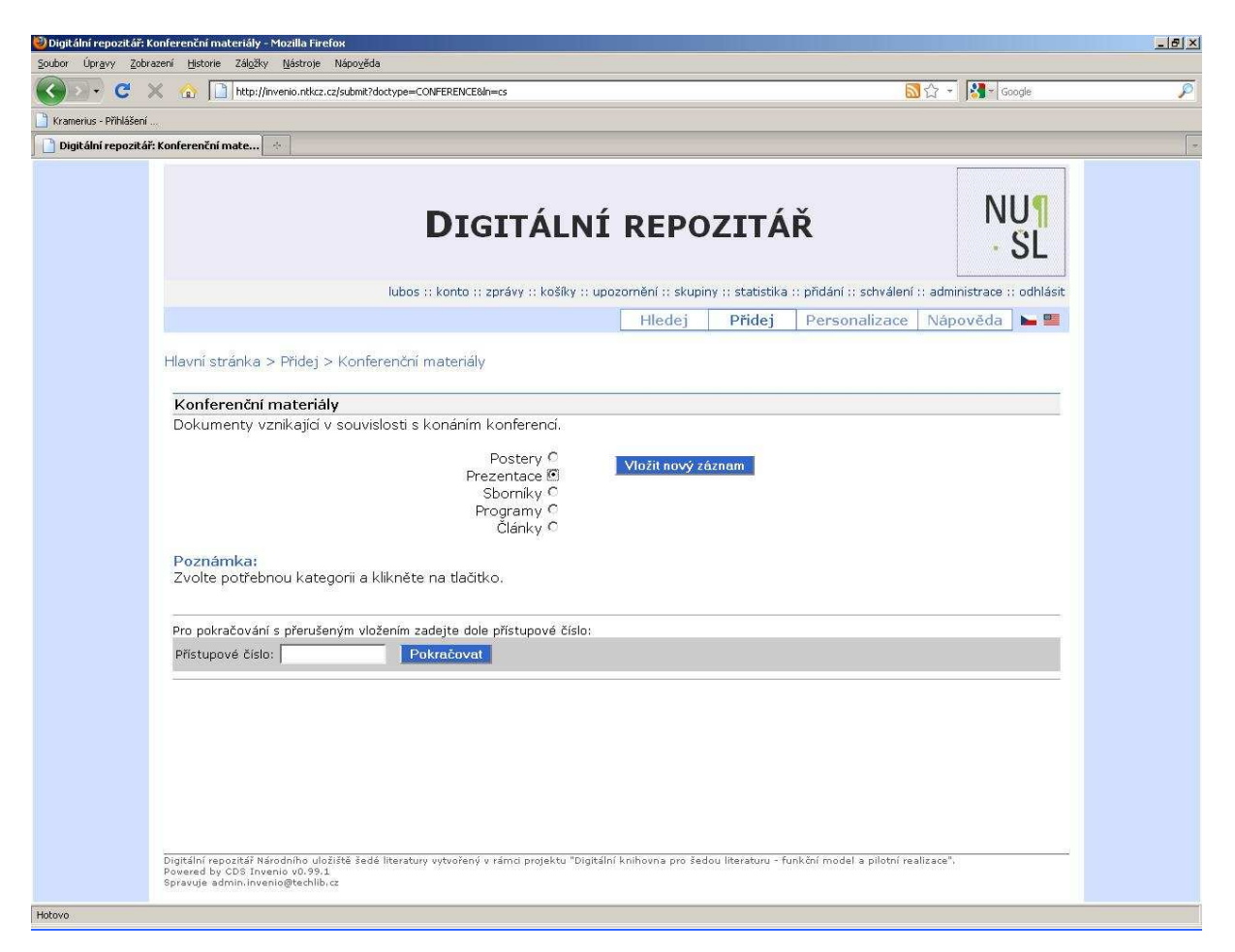

Zobrazí se šablona pro požadovaný typ dokumentu, do které vyplníte jednotlivé údaje o dokumentu.

# 3.1 Popis a vyplnění jednotlivých polí 3.1 Popis a vyplnění polí

Jednotlivá pole pro vyplňování údajů o dokumentech byla nazvána tak, aby práce s nimi byla pro zpracovatelé záznamu co možná nejpříjemnější.

Názvy jednotlivých polí jsou uváděny v češtině a blíží se názvům polí používaným v MARC 21, který je interním formátem systému CDS Invenio. Použití terminologie MARC 21 nebylo možné převzít doslovně (úplně), protože základním formátem digitálního repozitáře NUŠL je pro potřeby projektu speciálně vyvinutý NUŠL formát. Mezi těmito dvěma formáty byla zpracována konverzní tabulka, která je Přílohou č. 1 tohoto manuálu. Povinná pole jsou označena červenou hvězdičkou, některá pole jsou opakovatelná.

Po vyplnění celé šablony stisknete tlačítko Finish Submisson, kterým záznam uložíte. Zpracovaný záznam si můžete prohlédnout zhruba po 1 h, lépe systém v této verzi nelze nastavit.

Po stisknutí tlačítka Shrnutí se objeví seznam všech polí v šabloně.

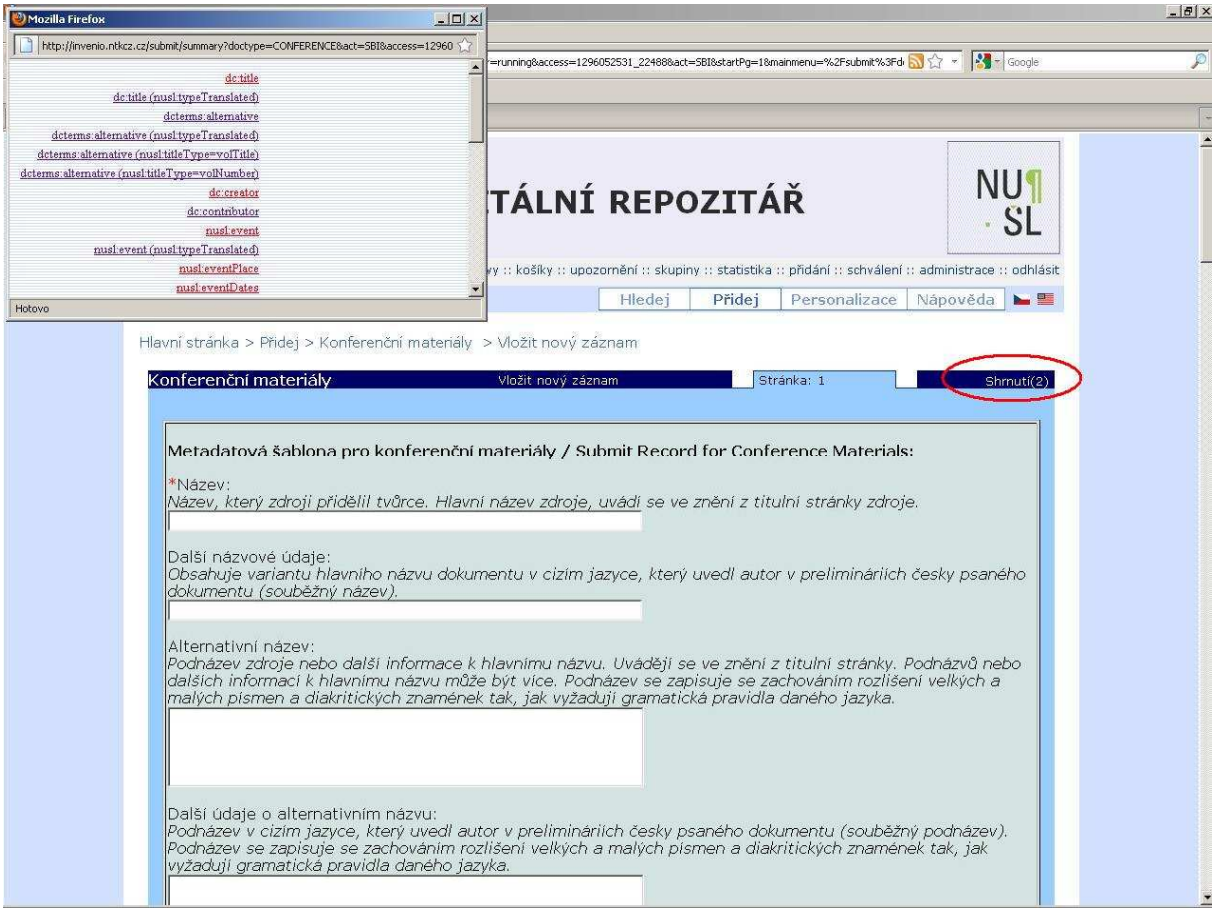

Další informace ke vkládání záznamu naleznete v oddílu Nápověda – Jak vkládat dokumenty? http://invenio.ntkcz.cz/help/submit-guide?ln=cs

# 3.2 Formáty zobrazení záznamu

#### Úplné zobrazení záznamu

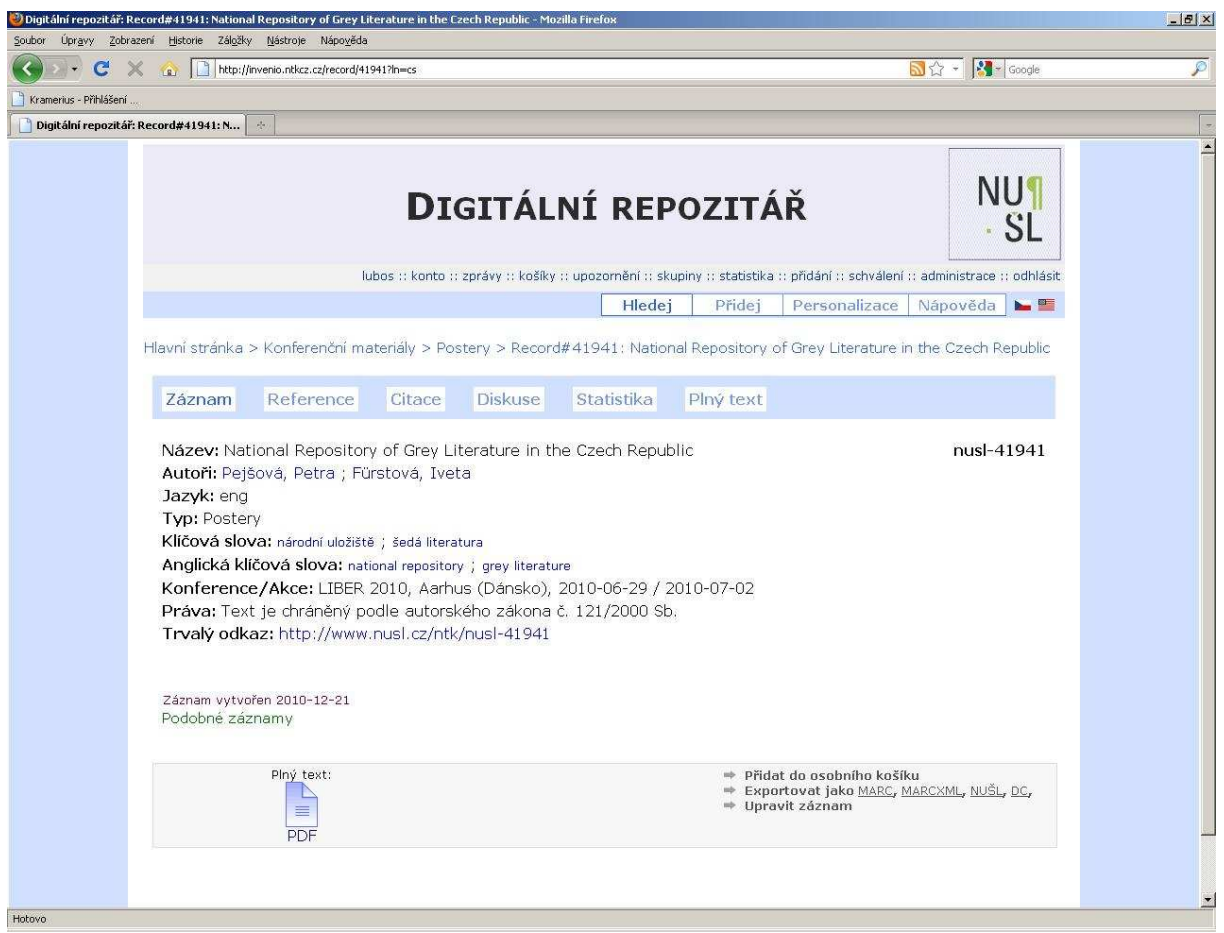

#### Zobrazení záznamu v NUŠL formátu

Byl vytvořen transformační soubor "nusl.xsl", aby bylo možné prohlédnout si metadata v původní reprezentaci NUŠL, tj. v XML přepisu metadatového formátu NUŠL. Pomoci tohoto transformačního schématu "nusl.xsl" CDS Invenio transformuje nativní formát MARCXML do formy odpovídající schématu "nusl.xsd".

XML schéma NUŠL "nusl.xsd" je přepisem metadatového formátu NUŠL do značkovacího jazyka XML, který umožňuje výměnu dat mezi aplikacemi a publikování dokumentů, u kterých popisuje strukturu z hlediska věcného obsahu jednotlivých částí, nezabývá se vzhledem.

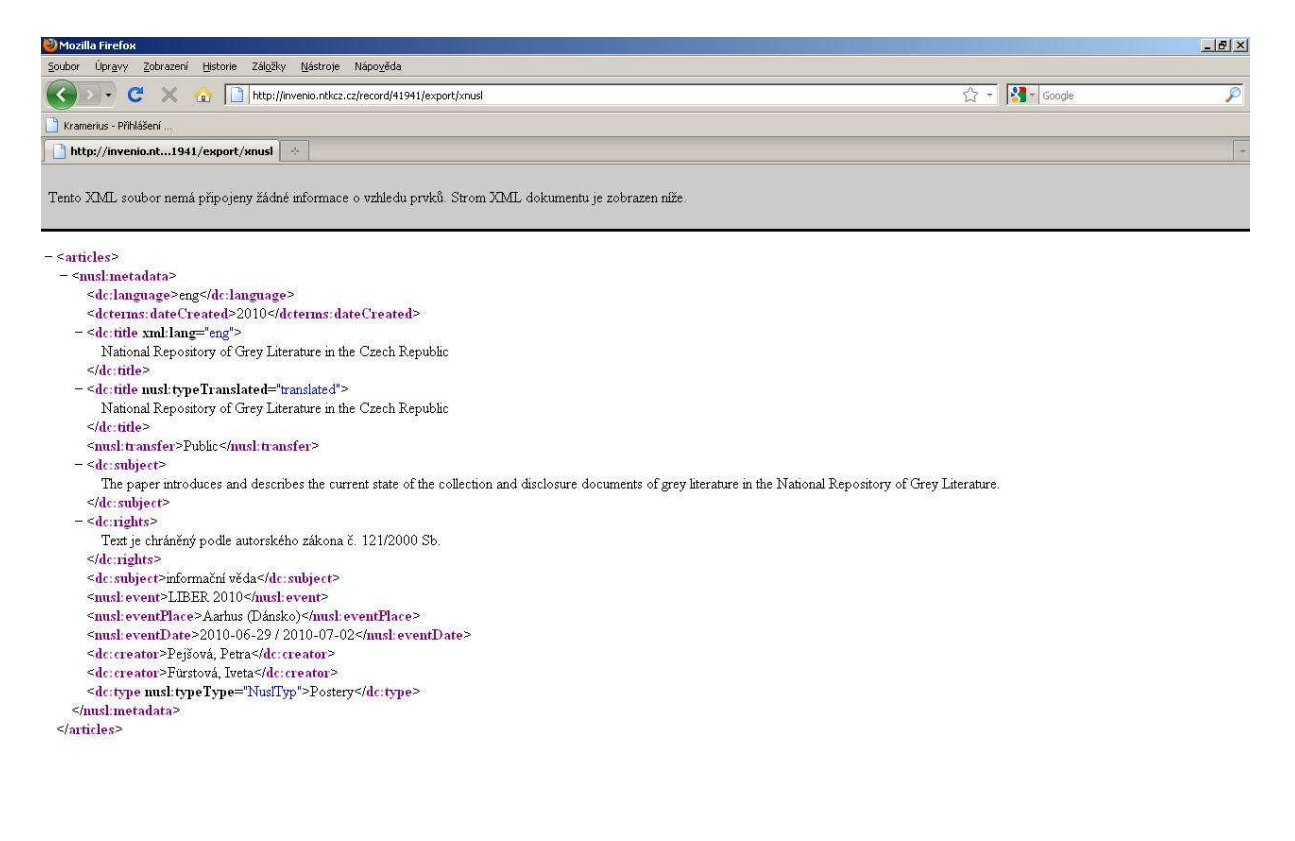

#### Zobrazení záznamu ve formátu Marc21

Zobrazení záznamu ve formátu Marc21 zde uvádíme, protože Marc21 je interním formátem systému CDS Invenio a zároveň předpokládáme, že toto zobrazení je zpracovatelům záznamu známé, je pro ně přehledné a dobře se v něm orientuje.

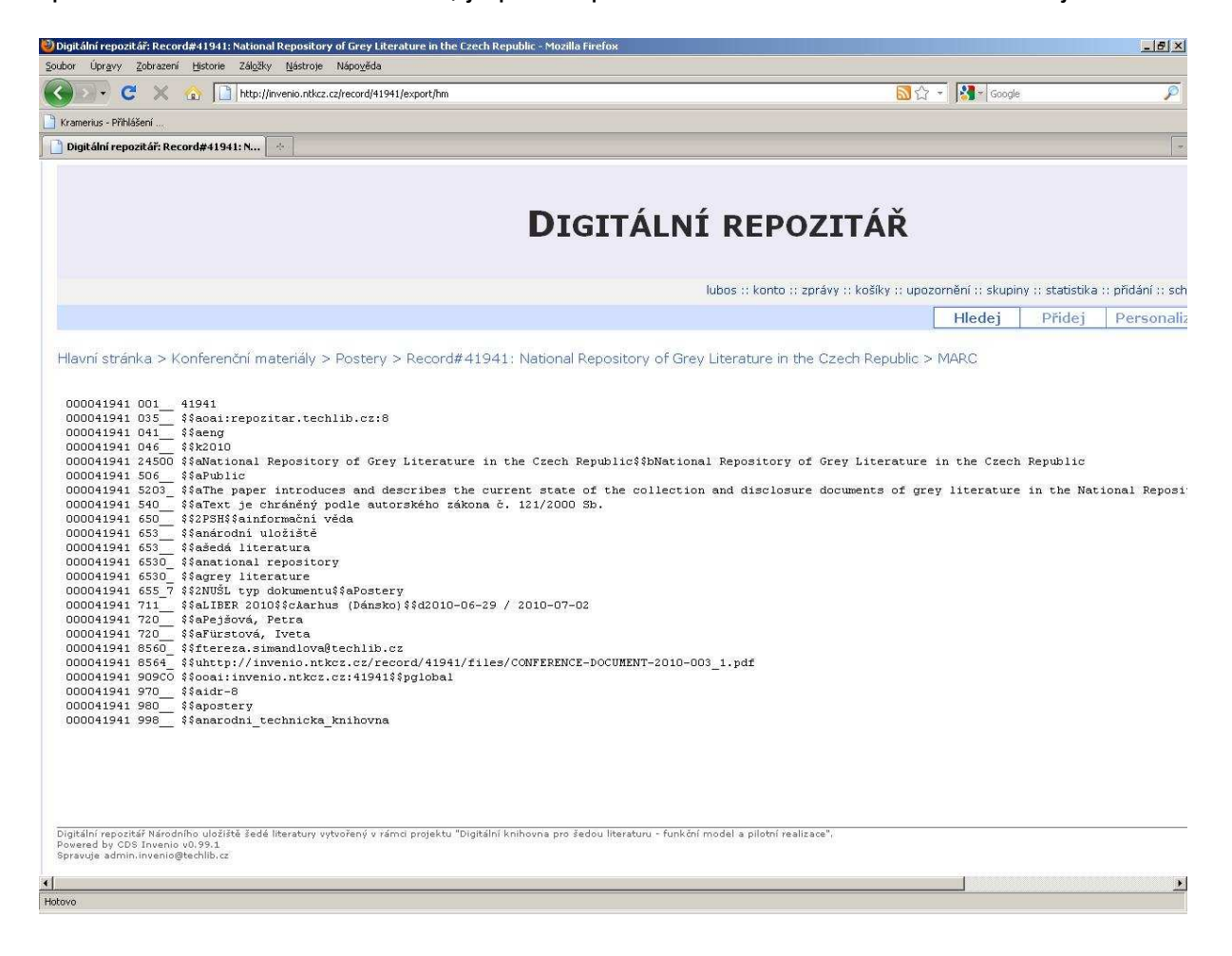

## Zobrazení záznamu v MarcXML

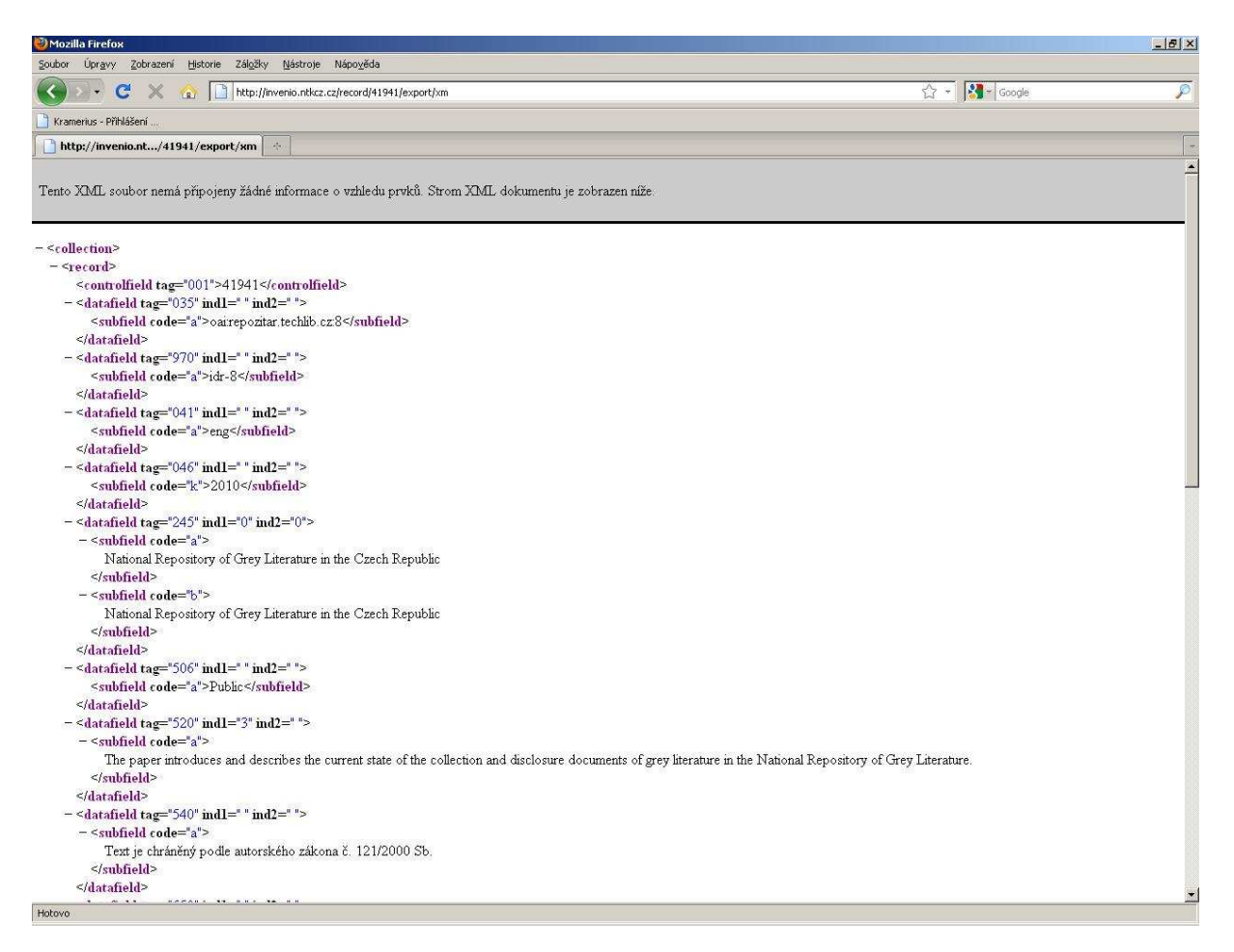

Dalšími typy zobrazení záznamu, které systém v tuto chvíli nabízí se v tomto manuálu nebudeme podrobněji zabývat.

# 4. EDITACE ZÁZNAMU

Editaci záznamu lze provést dvěma způsoby, buď vyhledáním záznamu a použitím tlačítka Upravit záznam v zobrazení záznamu, nebo spuštěním modulu BibEdit z nabídky administrovaných modulů.

## 4.1 Editace záznamu pomocí tlačítka Upravit záznam

Vyhledáte záznam, který chcete opravit a kliknete na záznam.

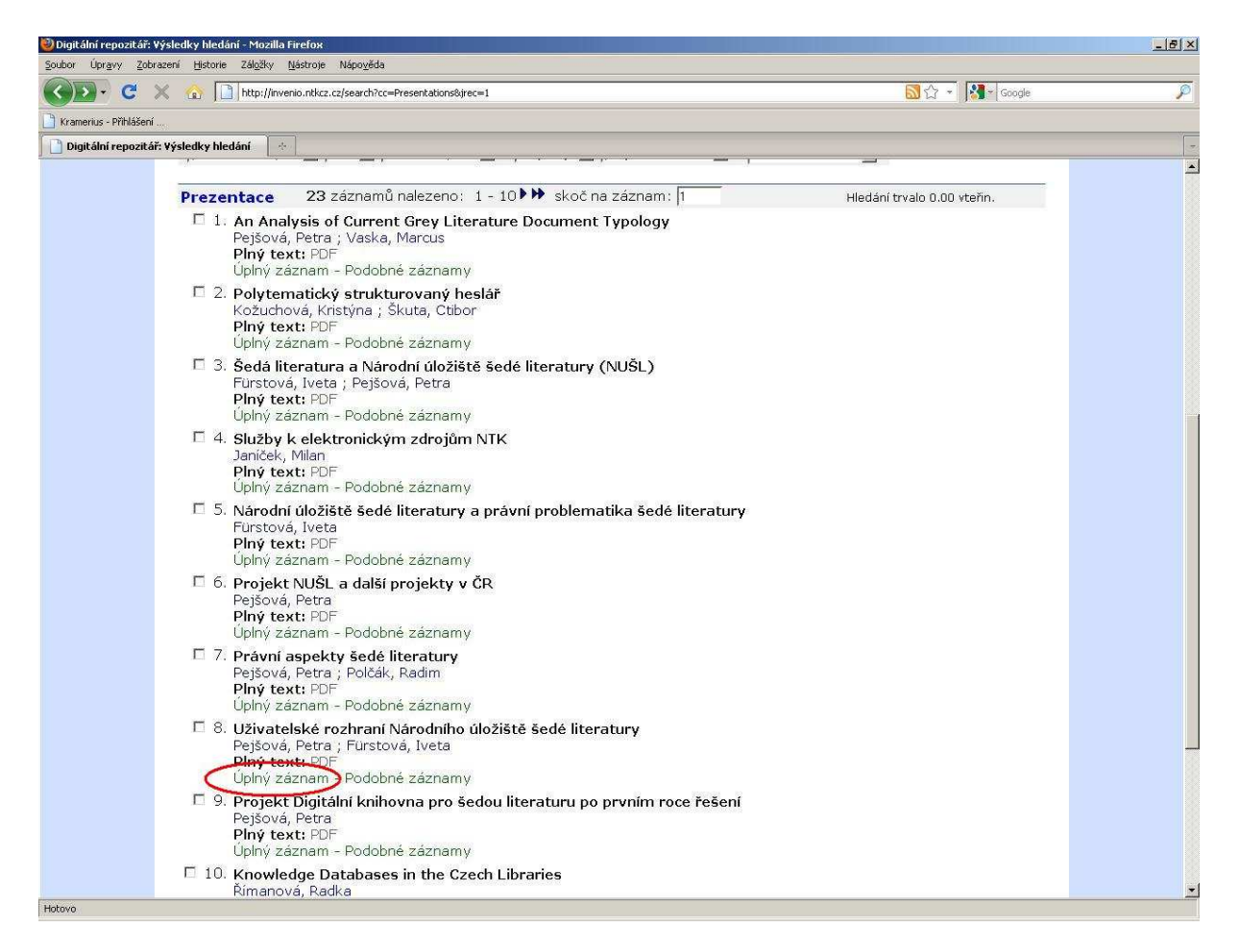

# Označíte možnost Upravit záznam

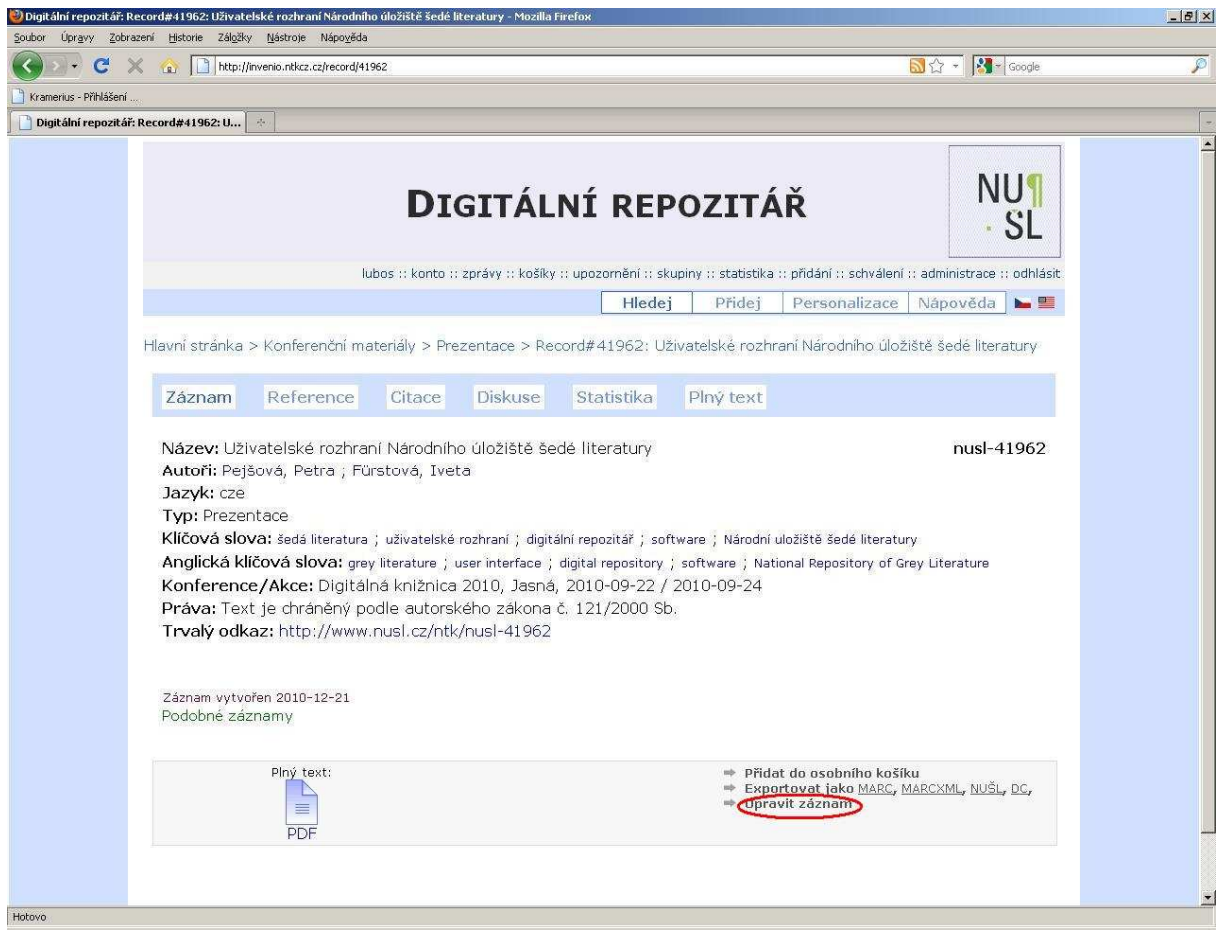

Otevře se vám obrazovka, na které vidíte jednotlivá pole záznamu.

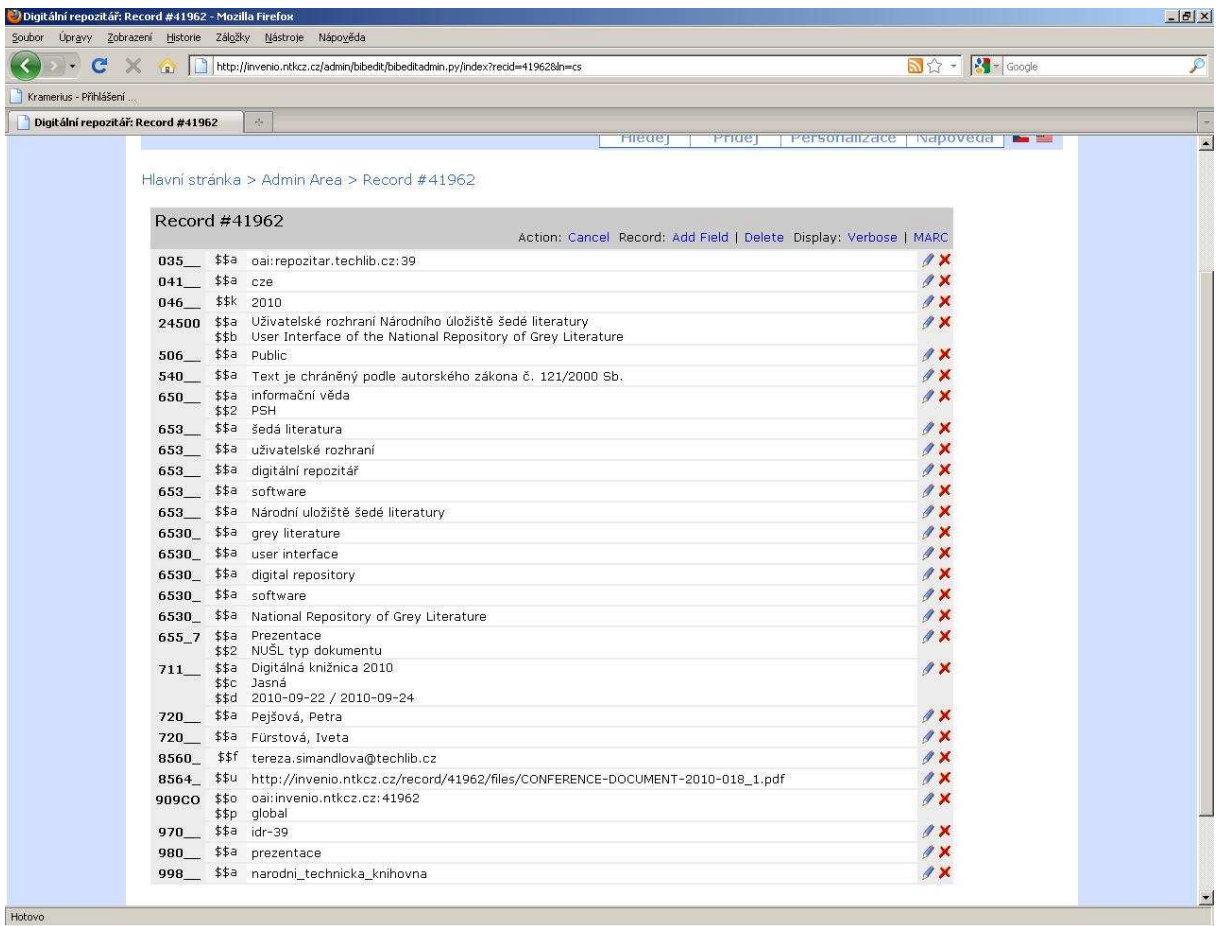

#### a) Editace obsahu pole

Zvolíte si pole, které potřebujete editovat a kliknete na znak , dole na konci obrazovky se vám zobrazí řádek, ve kterém můžete obsah pole opravit. Text opravíte a stisknete tlačítko Done, pokud chcete opravovat další pole musíte ho opět stejným postupem vybrat.

Pozor důležité: Před ukončením editace je potřeba stisknout tlačítko Přidej pro uložení veškerých změn (ať už se jedná o pouhou opravu obsahu pole, o vkládání pole nového, nebo o smazání pole).

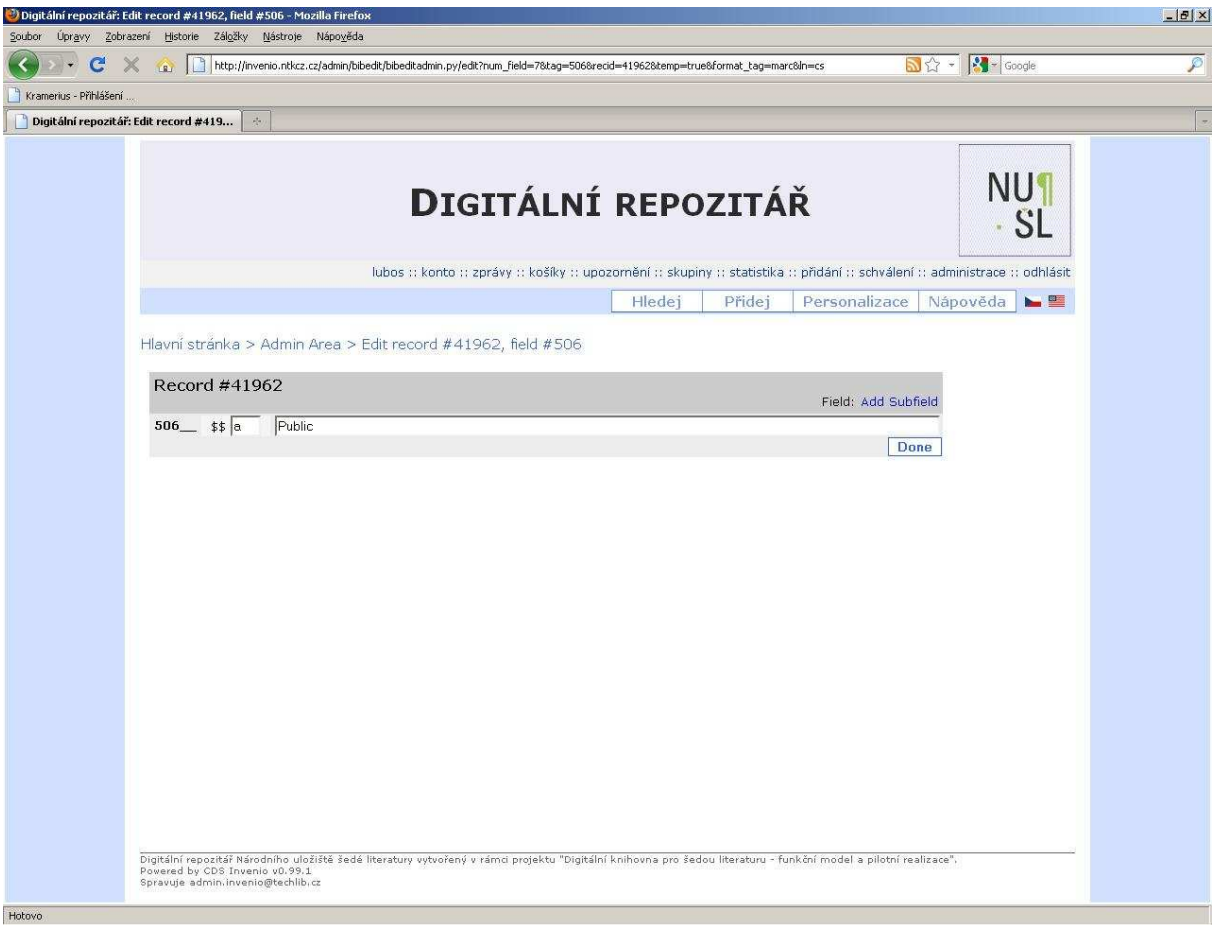

#### b) Vložení nového pole

Pokud potřebuje do záznamu vložit nové pole, kliknete v záložce na příkaz Add field, dole na konci obrazovky se vám otevře nový prázdný řádek, do kterého je potřeba napsat číslo MARC tagu, podpole, případně indikátory. Následuje pole na vypsání samotného obsahu pole. Pokud potřebuje doplnit více polí, stisknete tlačítko add another field, pokud ne stisknete tlačítko done.

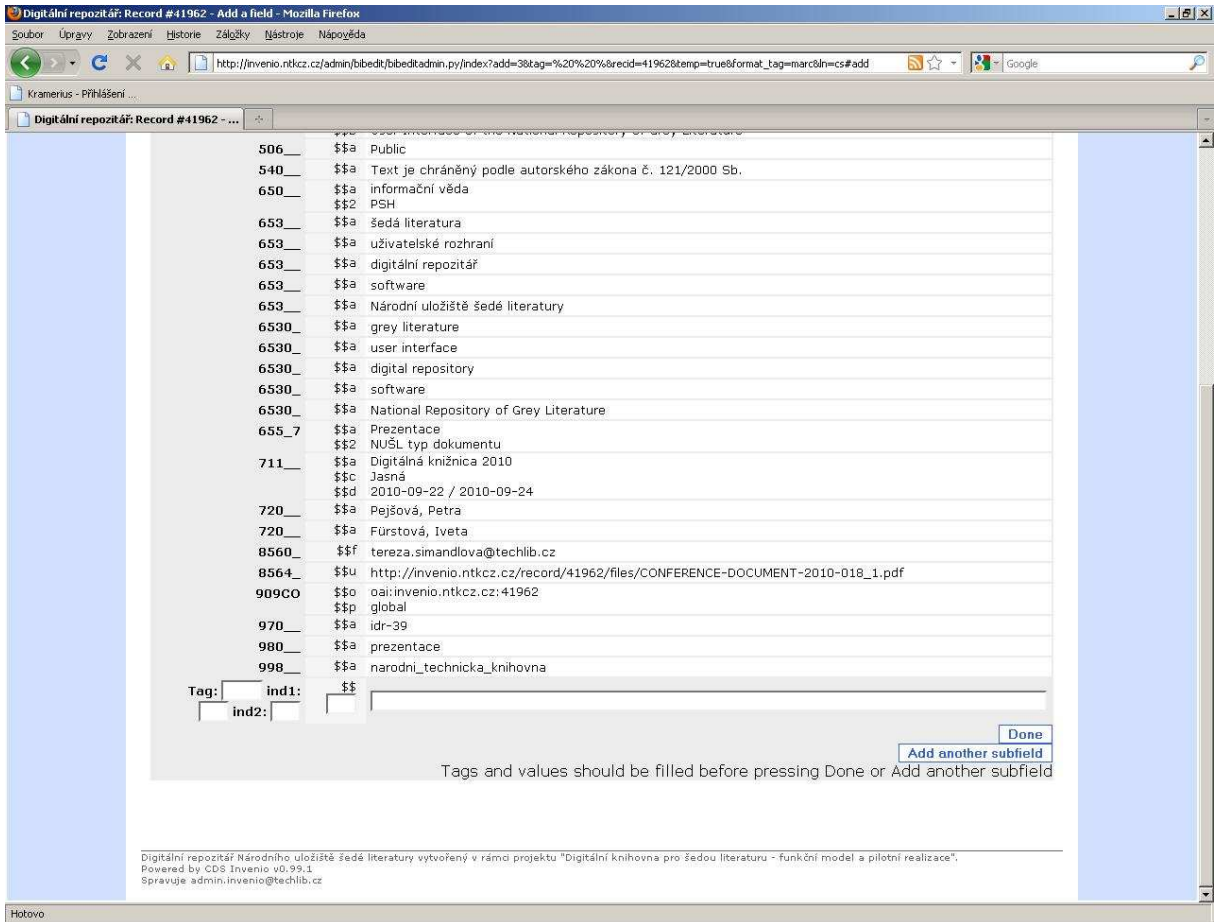

# c) Smazání pole ze záznamu

V případě, že potřebujete ze záznamu některé pole vymazat kliknete na tlačítko $\blacktriangleright$ , vedle vámi vybraného pole a touto ikonou pole vymažete.

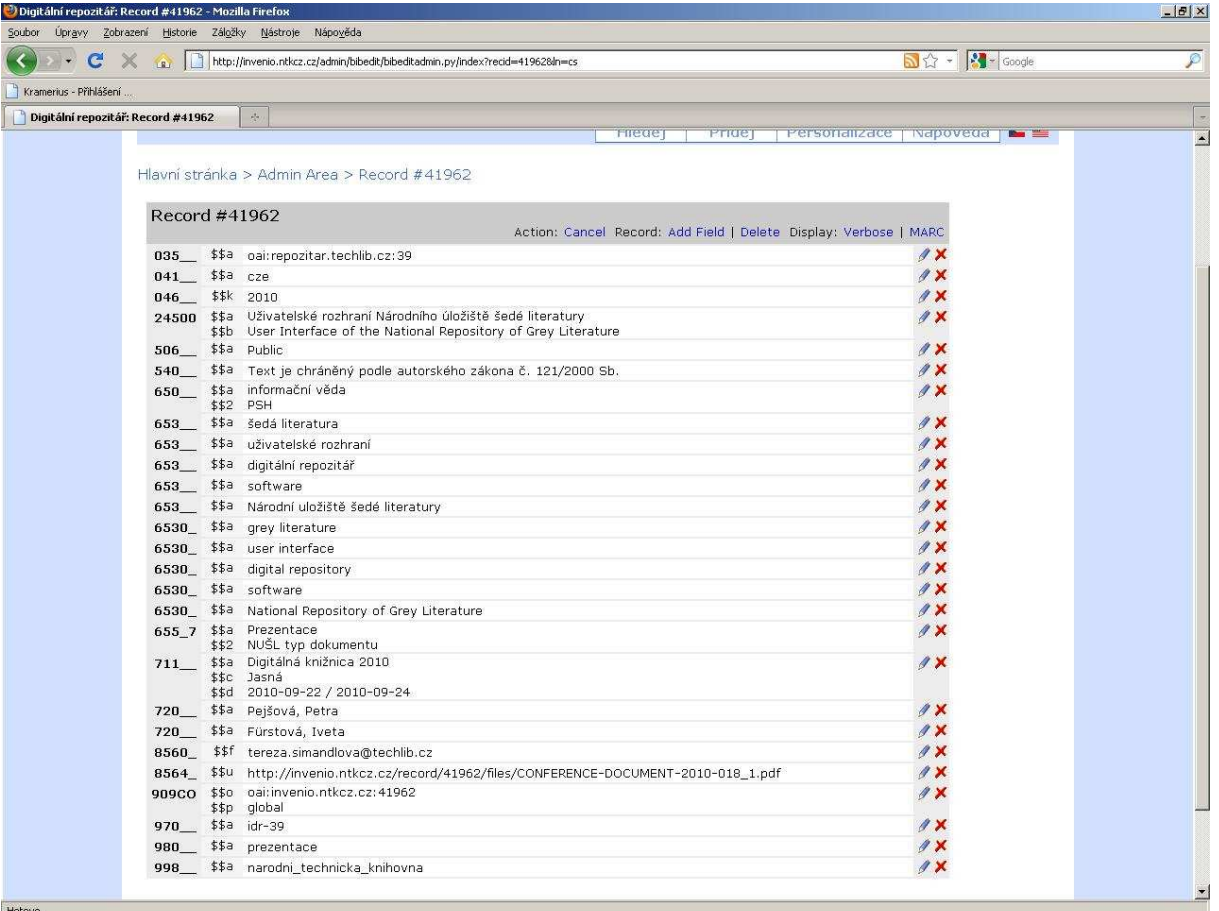

Pozor důležité: Před ukončením editace je potřeba stisknout tlačítko Přidej pro uložení veškerých změn (ať už se jedná o pouhou opravu obsahu pole, o vkládání pole nového, nebo o smazání pole).

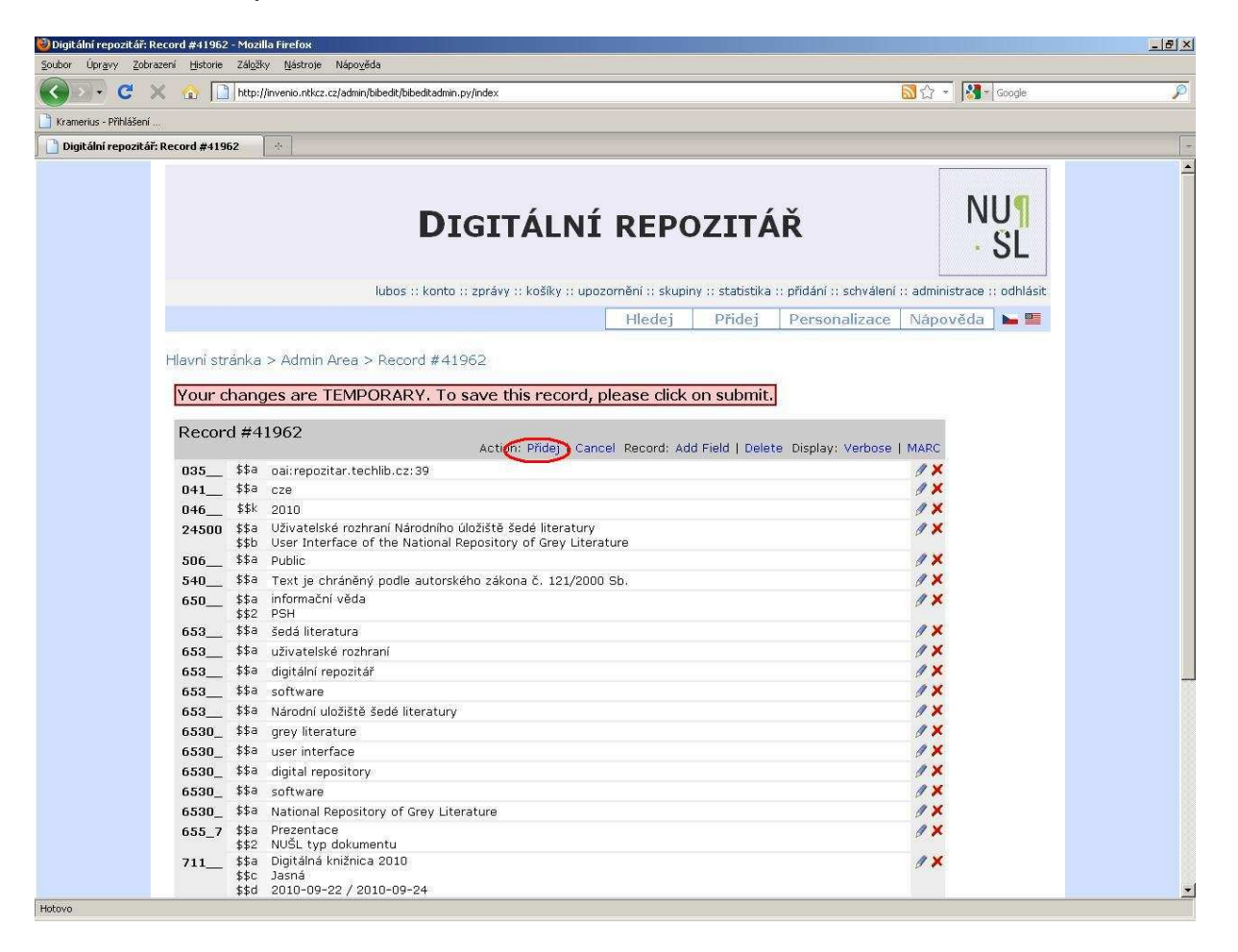

V modulu editace záznamu je v používané verzi CDS Invenia chyba, kterou nejsou nyní schopni programátoři odstranit. Tato chyba způsobuje, že nově vložené pole se do záznamu vloží dvakrát. Je proto potřeba toto pole znovu otevřít, stisknutím tlačítka a následně, když se pole otevře pomocí ikony  $\blacktriangleright$  jeden výskyt vymazat.

## 4.2 Editace v modulu Run BibEdit

Stisknete tlačítko administrace, které se nachází v pravém horním rohu základní obrazovky.

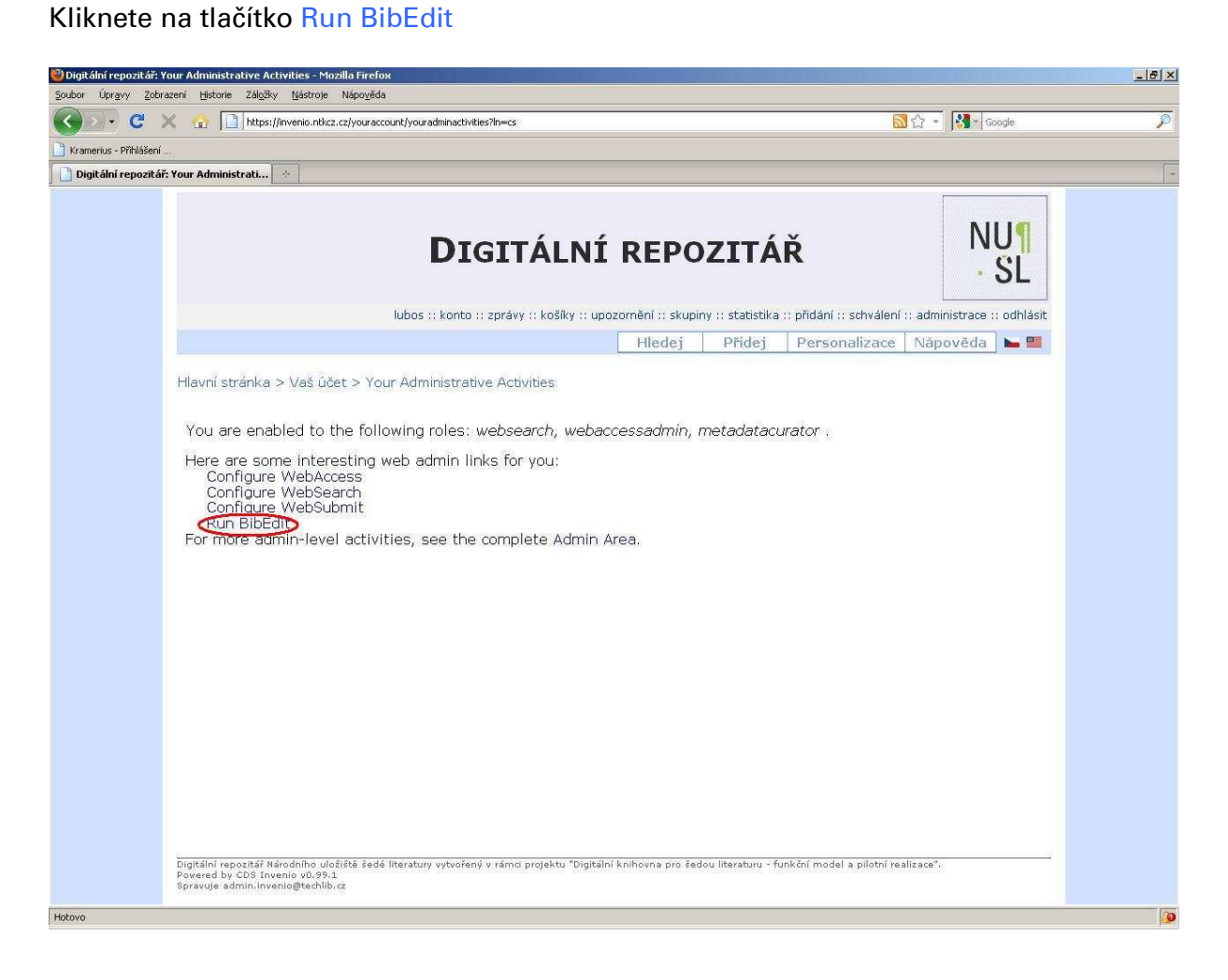

Na další obrazovce vepíšete do řádku číslo záznamu, který chcete editovat, stisknete edit.

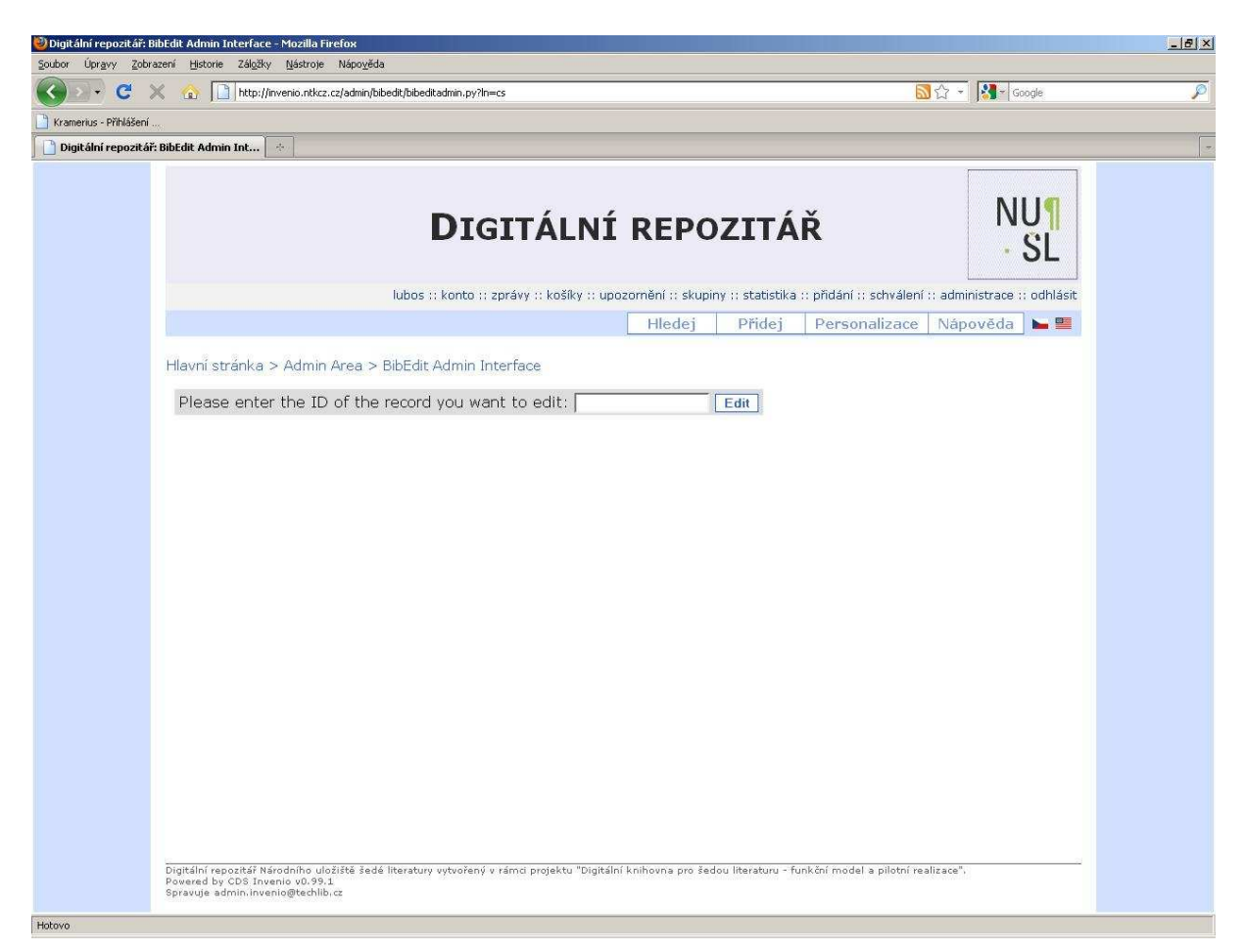

Další postup při editaci záznamu je již stejný jako v bodě 4.1.

Další informace k editaci záznamu naleznete http://invenio.ntkcz.cz/help/submitguide?ln=cs.

# 5. TYPY VYHLEDÁVÁNÍ

Funkce vyhledávání umožňuje nalezení dokumentu po zadání slov nebo slovních spojení. V systému CDS Invenio jsou k dispozici tři různé typy vyhledávání: hledej a rozšířené vyhledávání.

Vyhledávání v systému CDS Invenio je zaměřeno primárně na zpracovatele záznamu a potřeby administrace dat. Funkce Prolistuj není v současné verzi CDS Invenia funkční.

#### Vyhledávání dokumentů může probíhat v těchto polích:

- všechna pole
- název
- autor
- datum zveřejnění
- věcný vyhledávací prvek PSH
- volně tvořená klíčová slova
- fulltext
- číslo záznamu
- zpracovatel záznamu

## 5.1 Hledej 5.1 Hledej

Do připraveného řádku napíšete slovo, které chcete vyhledat, můžete zvolit buď jedno z polí, ve kterých chcete zadané slovo hledat (autor, název, apod.) nebo zvolíte možnost všechna pole a stisknete tlačítko hledej.

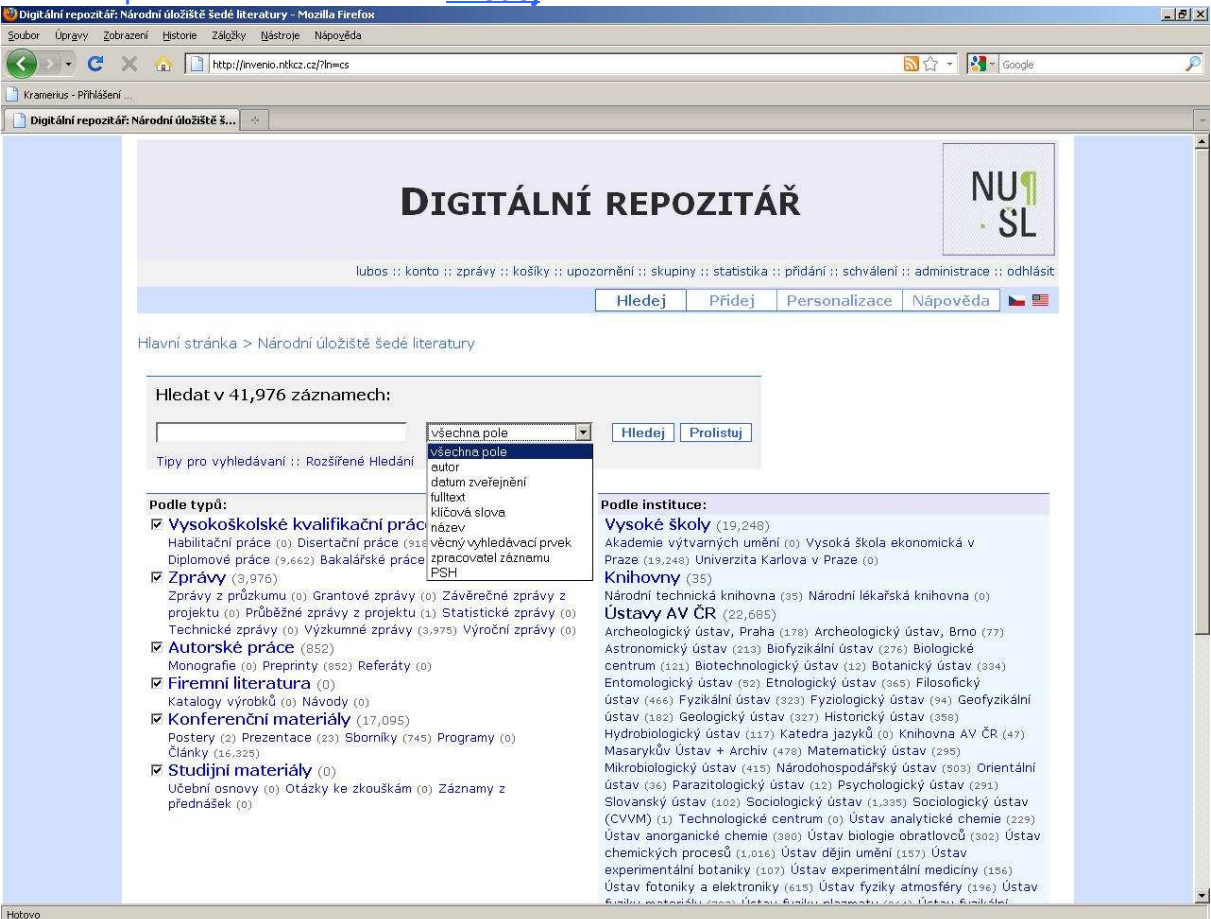

Výsledkem tohoto vyhledání je seznam všech záznamů, které zadaný výraz obsahují v daném poli.

#### 5.2 Rozšířené vyhledávání

Při rozšířeném vyhledávání můžete v bázi vyhledávat tak, že budete kombinovat vyhledávání několika slov, tato slova mohou být vyhledávána v několika různých polích najednou a kombinují se pomocí Booleovských operátorů.

U rozšířeného vyhledávání můžete využít časové vymezení přidáno/modifikováno od-do

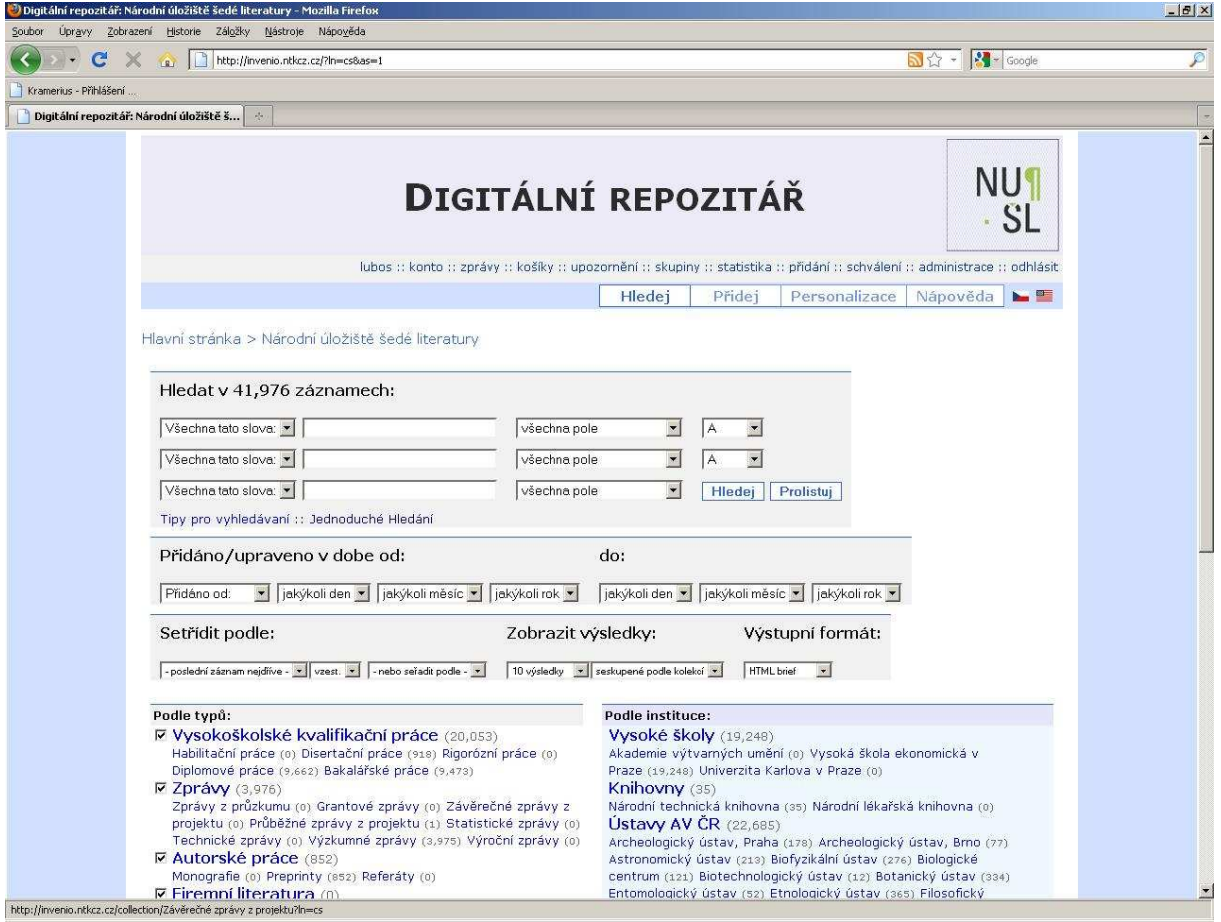

Další podrobné informace k vyhledávání naleznete http://invenio.ntkcz.cz/help/searchguide?ln=cs .